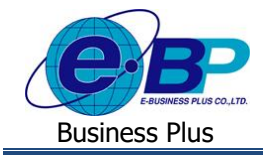

# **การตรวจสอบประวัติของตนเอง, แก้ไขรหัสผ่านและแก้ไขอีเมล์**

## **ม** ❖ **วตัถุประสงค์**

เพื่อให้ผู้ใช้งานสามารถตรวจสอบประวัติของตนเองผา่ นหน้าเว็บได้

## ❖ **รายละเอียดหน้าจอประวัติ**

ฟอร์มประวัติจะแสดงข้อมูลประวัติของพนักงาน นอกจากนี้พนักงานสามารถเปลี่ยนอีเมล์ที่ต้องการให้ระบบแรงงาน สัมพันธ์ ส่วนบันทึกลา-โอที-กะผ่านเว็บแจ้งผลการอนุมัติใบลา, ใบขออนุมัติค่าล่วงเวลา และใบขอเปลี่ยนกะจากผู้อนุมัติ หรือ เปลี่ยนรหัสผ่านในการเข้าใช้งานระบบแรงงานสัมพันธ์ ส่วนบันทึกลา-โอที-กะผ่านเว็บได้ โดยมีขั้นตอน ดังนี้

➢ เข้า **หน้าจอระบบ** <sup>→</sup> จะปรากฎหนา้จอดงัน้ี

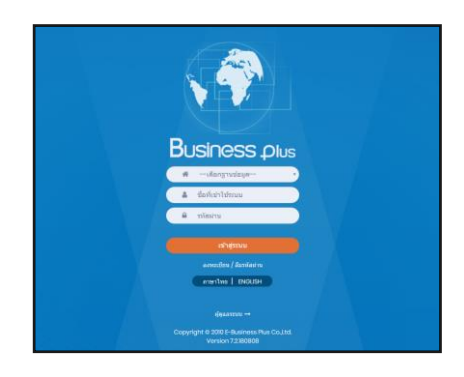

 $\blacktriangleright$  ในกรณีที่กิจการมีการใช้งานระบบเว็บมากกว่า 1 บริษัท ผู้ใช้งานจะต้องเลือกฐานข้อมูลที่ต้องการเข้าใช้งานก่อน

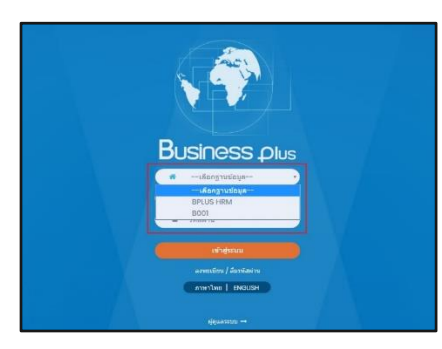

 $\triangleright$  การเข้าหน้าจอระบบแรงงานสัมพันธ์ ส่วนบันทึกลา-โอที-กะ  $\rightarrow$  ระบุชื่อผู้ใช้งานและรหัสลับที่ต้องการเข้าใช้งาน → คลิกไอคอน **เข้าสู่ระบบ**

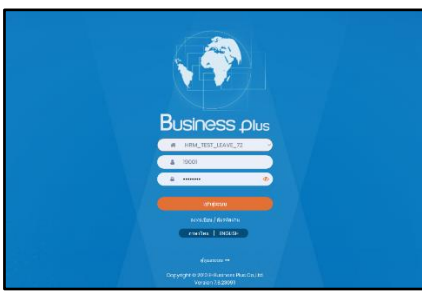

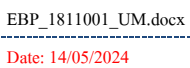

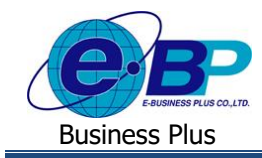

### ➢ เมื่อทา การเขา้สู่ระบบเรียบร้อยแลว้ ใหค้ลิก**ไอคอน e-Leave**

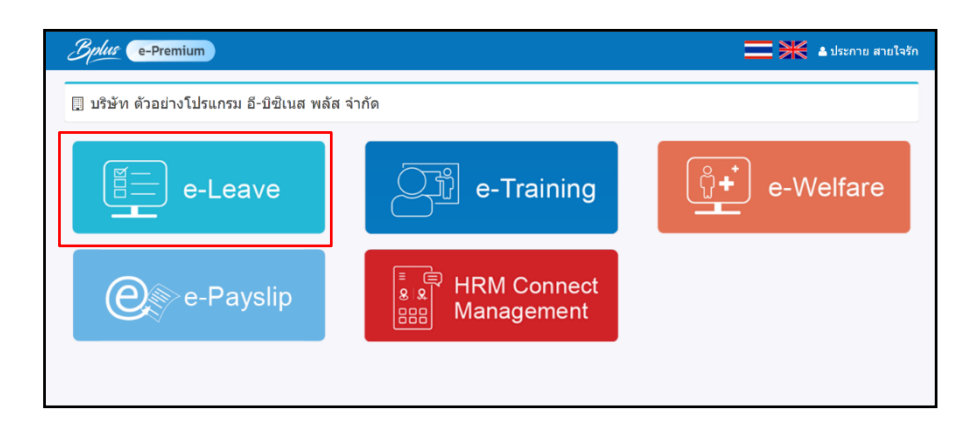

## $\triangleright$  คลิกที่ชื่อพนักงาน  $\rightarrow$  ประวัติ

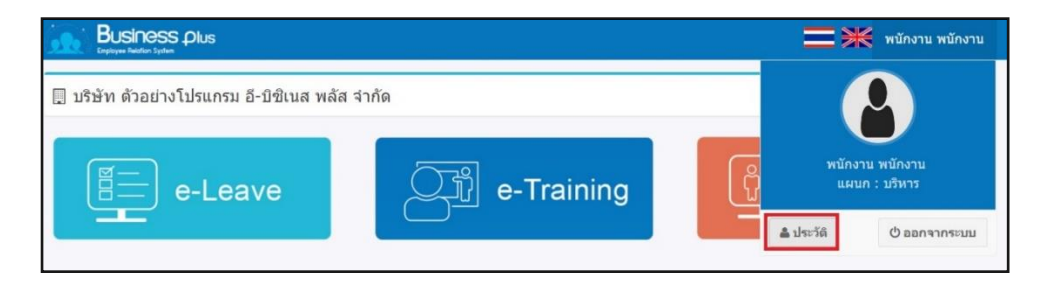

 $\blacktriangleright$  จะปรากฎหน้าจอ ประวัติพนักงาน : โดยสามารถตรวจสอบข้อมูลส่วนตัวของตนเอง และ แก้ไขรหัสผ่าน / แก้ไข อีเมล์ ของตนเองจากหน้าจอนี้ได้

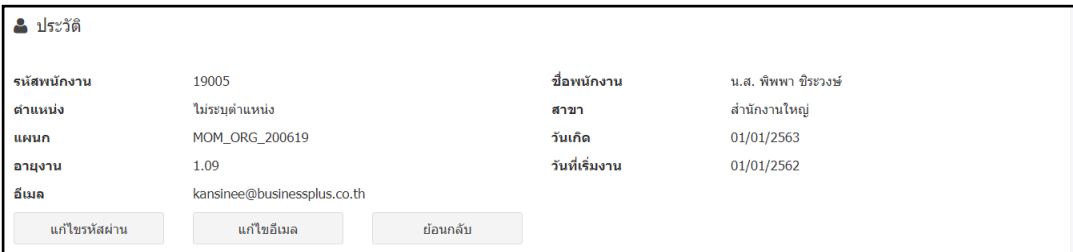

### ❖ **ขั้นตอนการแก้ไขรหัสผ่าน**

➢ เปิ ดหน้าจอประวัติพนักงาน → คลิกที่ **แก้ไขรหัสผ่าน**

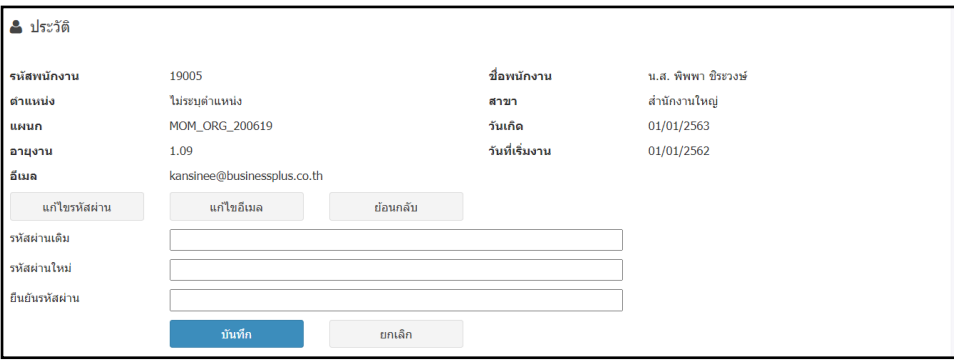

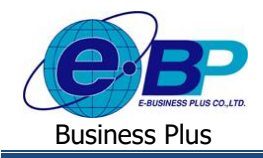

#### **ค าอธิบาย**

- **รหัสผ่านเดิม** คือ ทำการกรอกรหัสผ่านเดิมเพื่อยืนยันการเปลี่ยนแปลงรหัสผ่าน
- <mark>- รหัสผ่านใหม่</mark> คือ ทำการกรอกรหัสผ่านใหม่ที่จะใช้ในการเข้าระบบ-แรงงานสัมพันธ์ ส่วนบันทึกลา-โอที-กะผ่านเว็บ
- **ยืนยันรหัสผ่านใหม่** คือ ทำการกรอกยืนยันรหัสผ่านใหม่อีกครั้ง
- กรอกรายละเอียดเรียบร้อยแล้ว คลิกที่ปุ่ม **บันทึก**

## ❖ **ขั้นตอนการแก้ไข E-Mail**

➢ เปิ ดหน้าจอประวัติพนักงาน →คลิกที่ **แก้ไขอีเมล์**

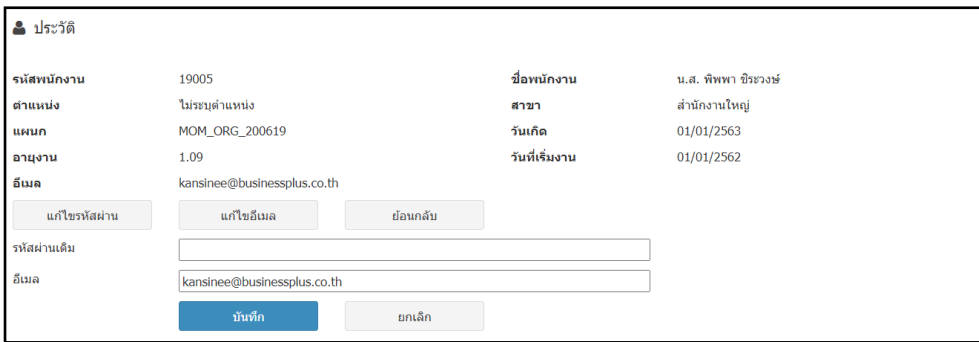

#### **ค าอธิบาย**

- **รหัสผ่านเดิม** คือ ทำการกรอกรหัสผ่านเดิมเพื่อยืนยันการทำการเพิ่ม, แก้ไข หรือลบ E-mail
- **อีเมล** คือ ทำการกรอก E-mail ที่ต้องการแก้ไข
- $\blacksquare$  กรอกรายละเอียดเรียบร้อยแล้ว คลิกที่ปุ่ม บันทึก